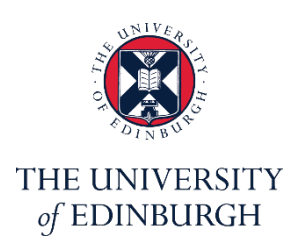

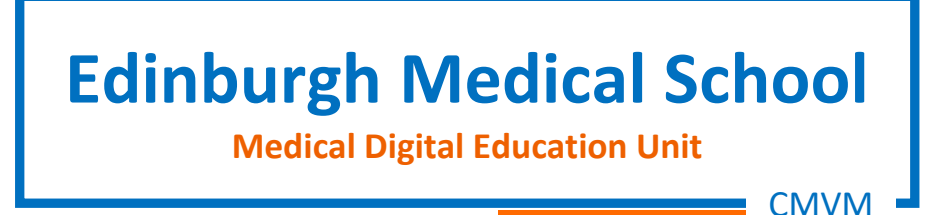

# **Editing captions with a text editor**

Version: v1.1

If you require this document in an alternative format, such as large print, please email [med.digital.education@ed.ac.uk](mailto:med.digital.education@ed.ac.uk)

## **Contents**

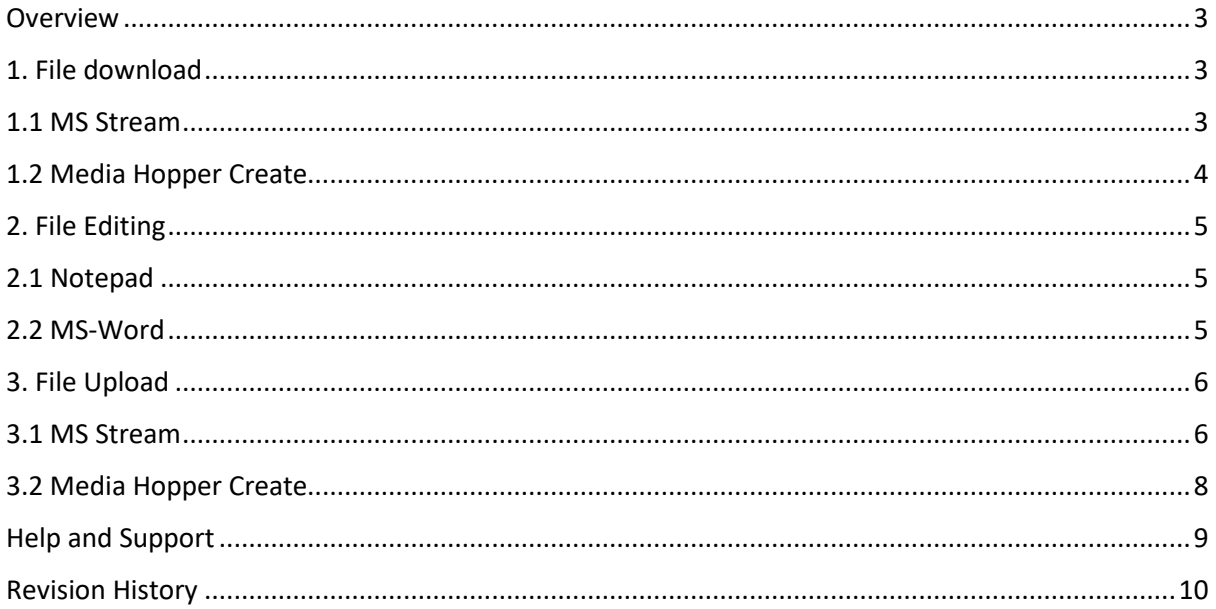

#### <span id="page-2-0"></span>**Overview**

Platforms such as MS Stream and Media Hopper Create provide an interface that allows users to edit captions. If you prefer to edit the caption source file instead, you can download the VTT file (MS Stream) or SRT file (Media Hopper Create) and edit these files directly using a text editor such as 'notepad' or another text editor.

This short guide provides instructions on how to review and edit captions using 'notepad' and 'MS-Word'.

**VTT, SRT and DFXP are text files that contain subtitle and caption information**. The terms subtitles and captions are often used interchangeably, but there are differences. Video subtitles are often used to display text in a language that is different from the presentation audio. Captions are intended for viewers who are deaf or have hearing impairments. Captions may include other information (such as background sounds and who is speaking) in addition to the audio text.

## <span id="page-2-1"></span>1. File download

#### <span id="page-2-2"></span>1.1 MS Stream

1.1.1 Sign in to (1) <https://www.office365.ed.ac.uk/> (2) open the Stream App and (3) select "My content > Videos".

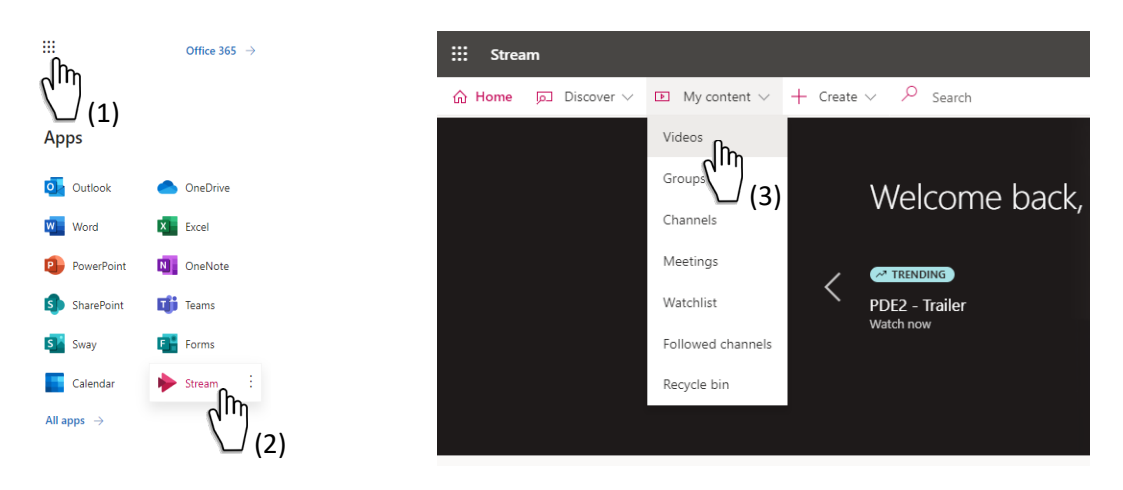

1.1.2 Click on the button 'Update video details' on the right side of your media.

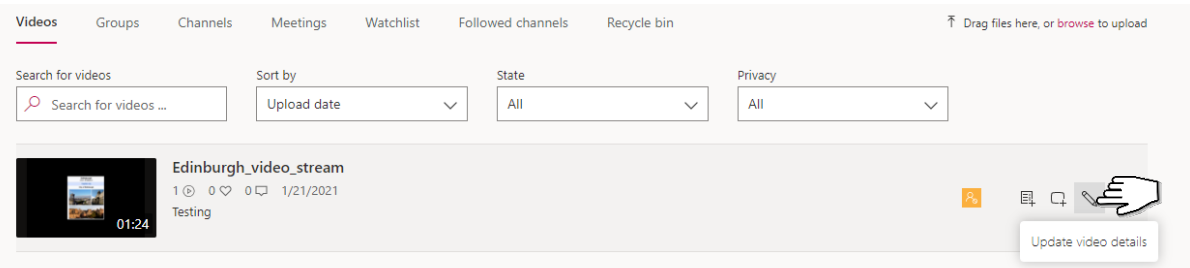

1.1.3 Click on the link 'Download file'. Your VTT file should be automatically saved in the Downloads folder.

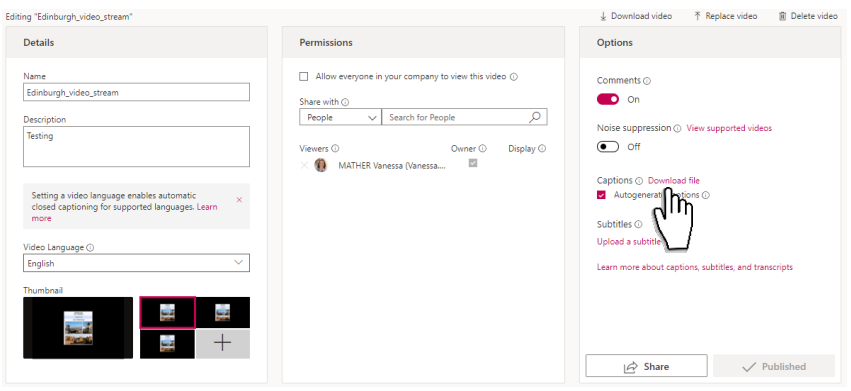

## <span id="page-3-0"></span>1.2 Media Hopper Create

1.2.1 Sign in to [https://media.ed.ac.uk/,](https://media.ed.ac.uk/) locate your media under 'My media' then click on the button 'edit'.

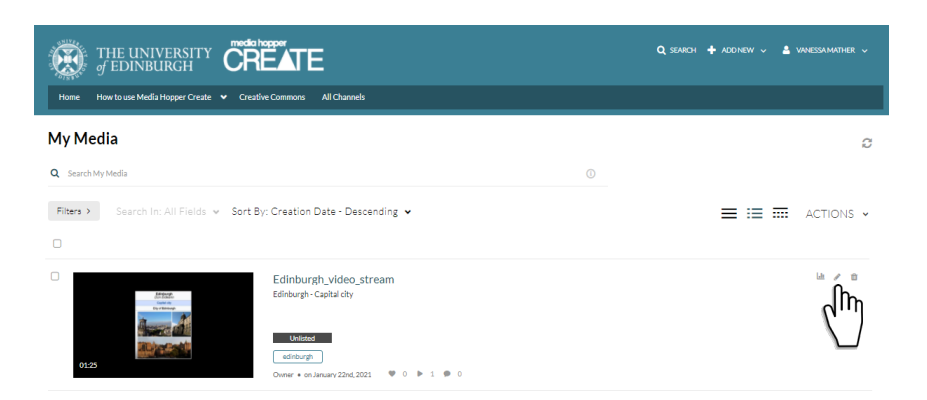

1.2.2 Select (1) captions then (2) click on the button 'Downloads'. Your SRT file should be automatically saved in the Downloads folder.

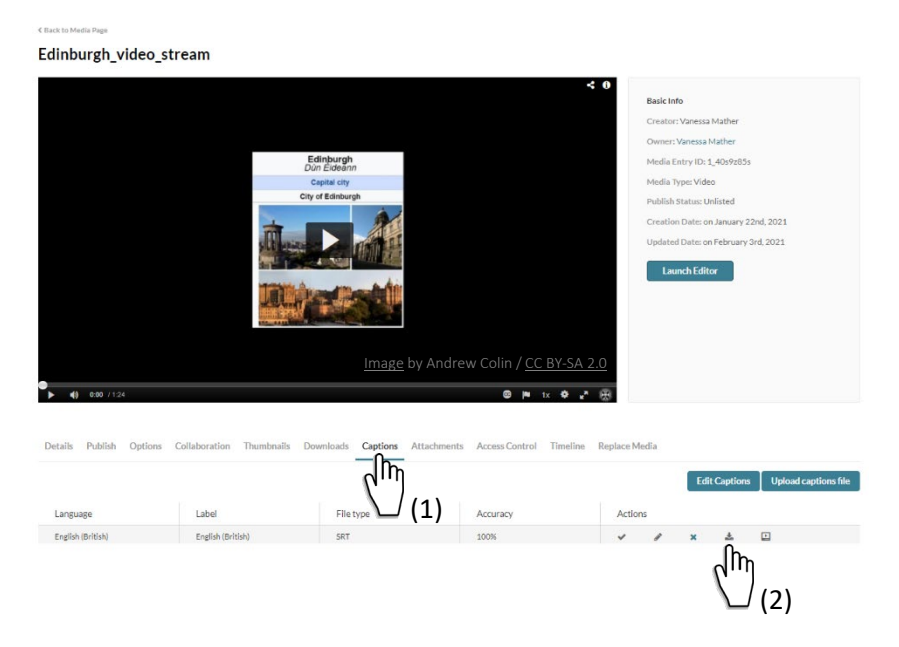

## <span id="page-4-0"></span>2. File Editing

#### <span id="page-4-1"></span>2.1 Notepad

Open your VTT or SRT file in a basic text editor such as 'notepad'. Edit the text and 'Save'. Important! Do not edit timestamps or any other information.

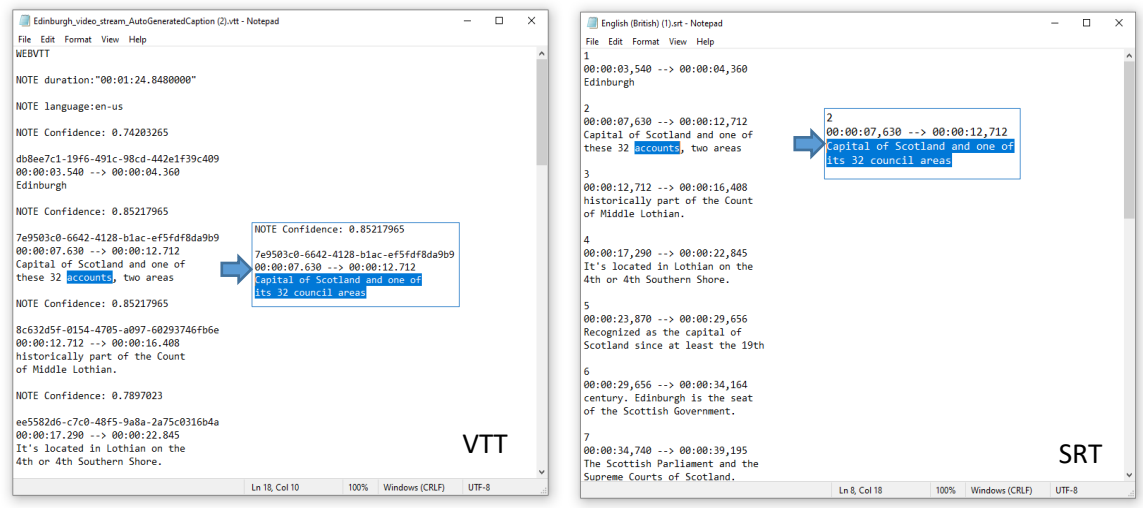

## <span id="page-4-2"></span>2.2 MS-Word

2.2.1 Open and edit your VTT or SRT file in MS-Word. Important! Do not edit timestamps or any other information.

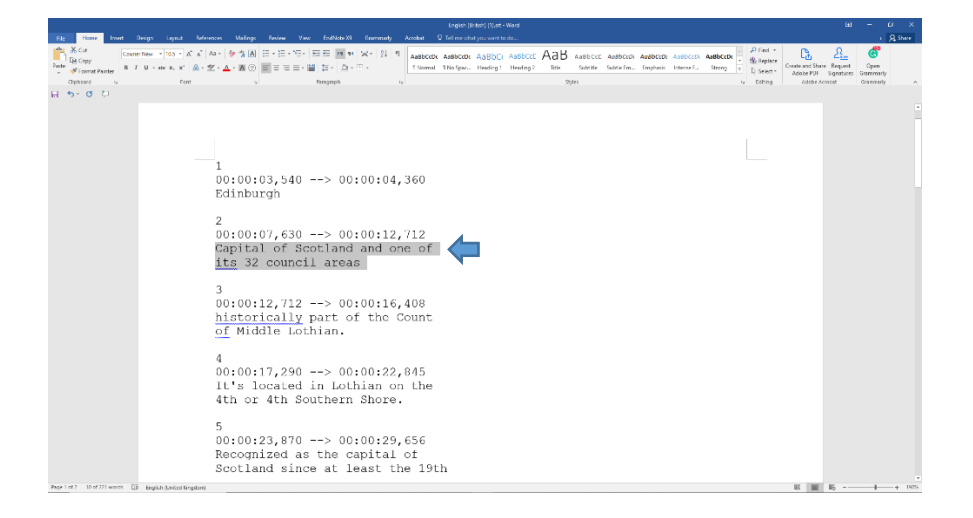

2.2.2 Save your file. When prompted with the question 'Do you want to save the document in this format' hit 'Yes'.

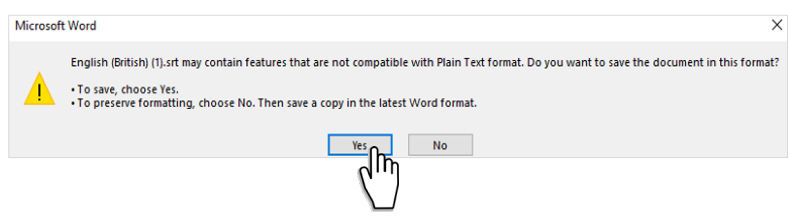

#### <span id="page-5-0"></span>3. File Upload

#### <span id="page-5-1"></span>3.1 MS Stream

- 3.1.1 Access and edit your media in Stream (Items 1.1.1 and 1.1.2 above)
- 3.1.2 Rename your edited VTT file.
- 3.1.3 Click on the link 'Upload a subtitle file'.

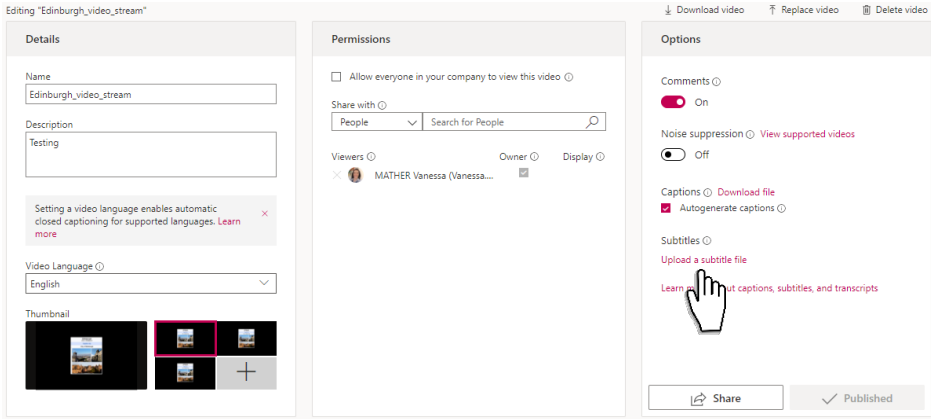

3.1.4 If not already selected choose (1) 'English' in the dropdown menu, (2) click on the link 'Select file', (3) select your edited VTT file and (4) click on the button 'Open'.

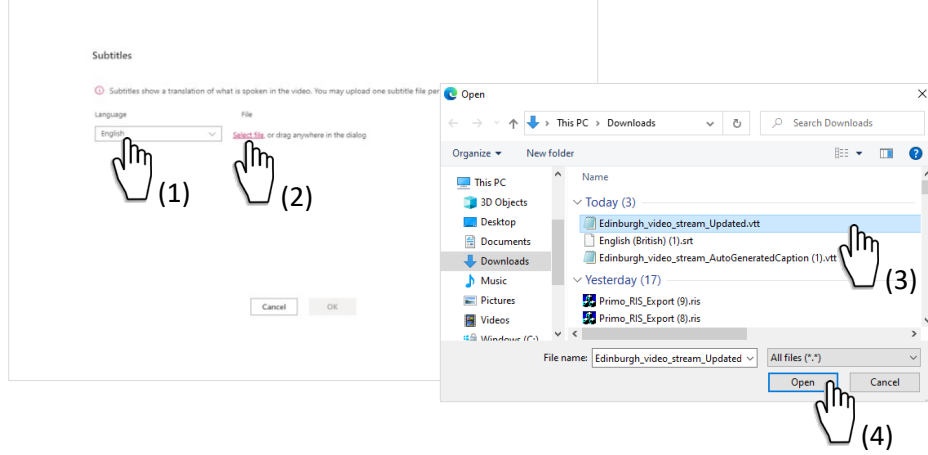

3.1.5 Click on the 'OK' button.

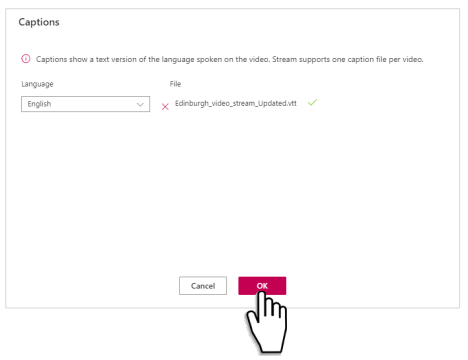

3.1.6 Untick the box 'Autogenerate captions'.

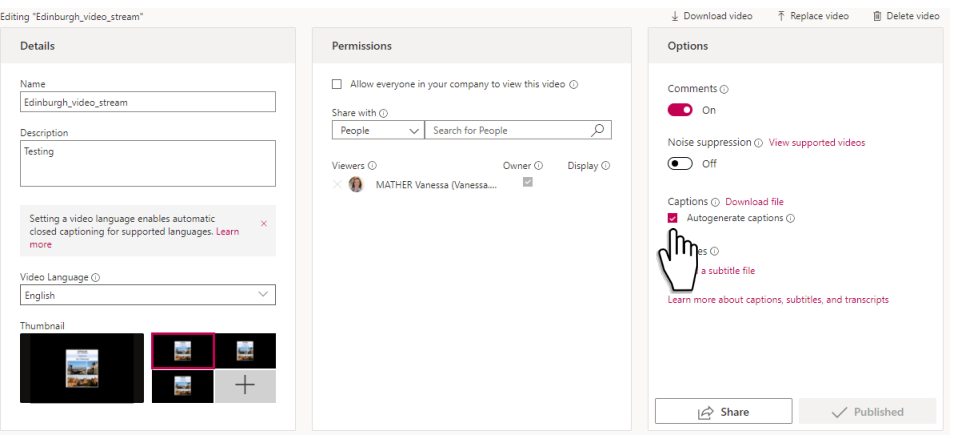

3.1.7 Click on the link 'Upload caption file and repeat step 2.2.3 above.

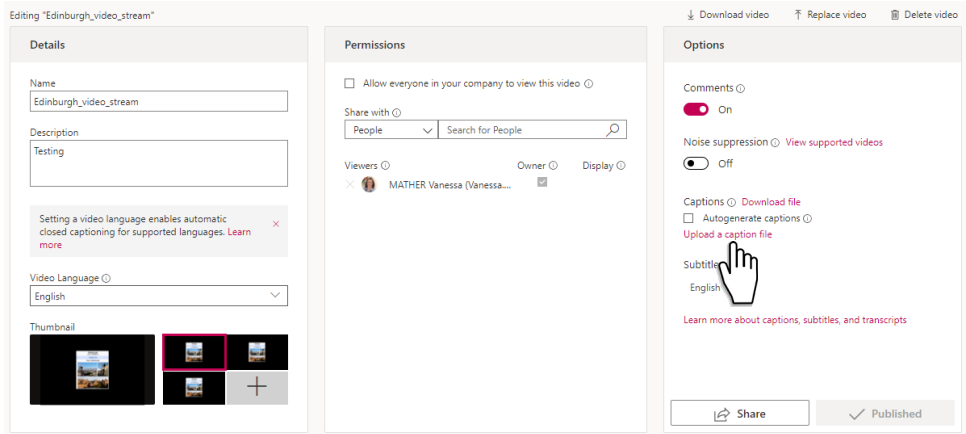

Both video captions and transcript will reflect the changes made in the source file.

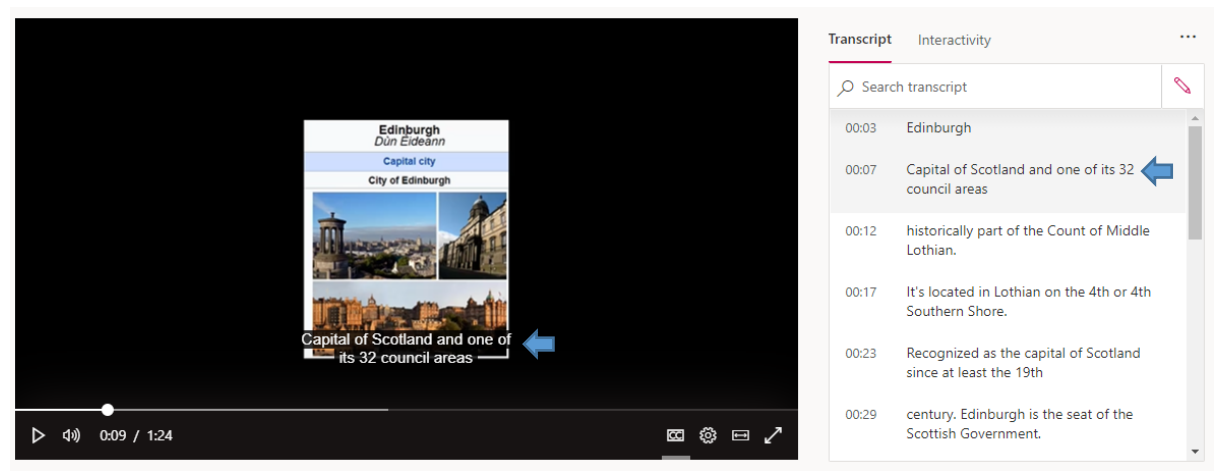

[Image](https://en.wikipedia.org/wiki/Edinburgh) by Andrew Colin [/ CC BY-SA 2.0](https://creativecommons.org/licenses/by/2.0/)

#### <span id="page-7-0"></span>3.2 Media Hopper Create

3.2.1 Locate your media under 'My media' then click on the button 'edit' (Item 1.2.1 above).

3.2.2 Select (1) captions, (2) click on the 'x' button then (3) 'Delete'.

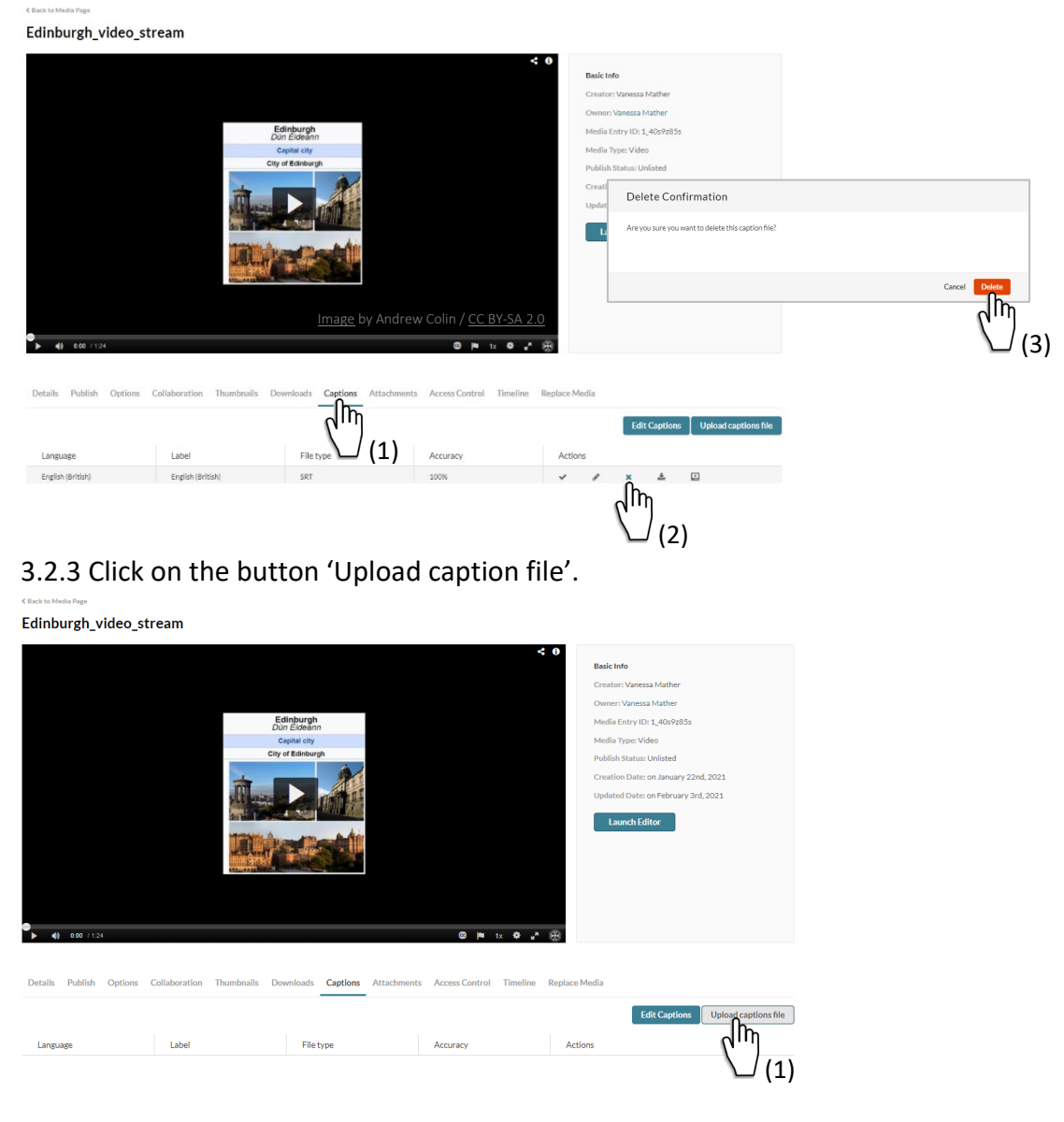

3.2.4 Select (1) 'English (British) from the dropdown menu then (2) click on the button 'Browse…' to (3) open your SRT file. Once the upload is complete (4) hit 'Save'.

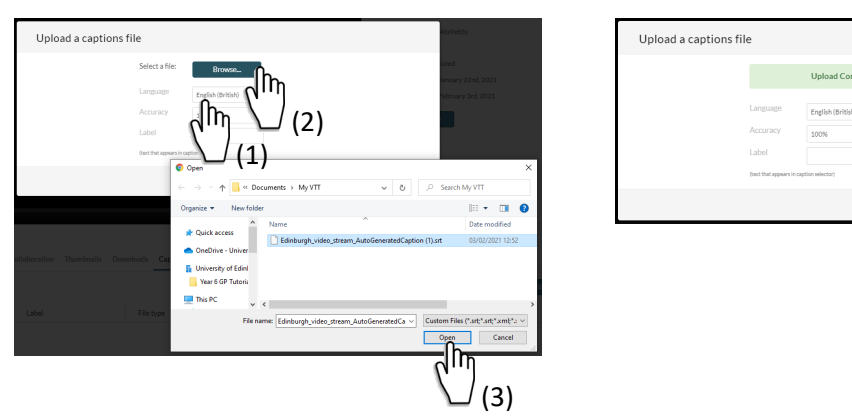

**Editing captions with a text editor** Version: 1.1 Last updated: 27.07.2021

(4)

3.2.5 The video captions will reflect the changes made in the source file. Make sure that captions are enabled.

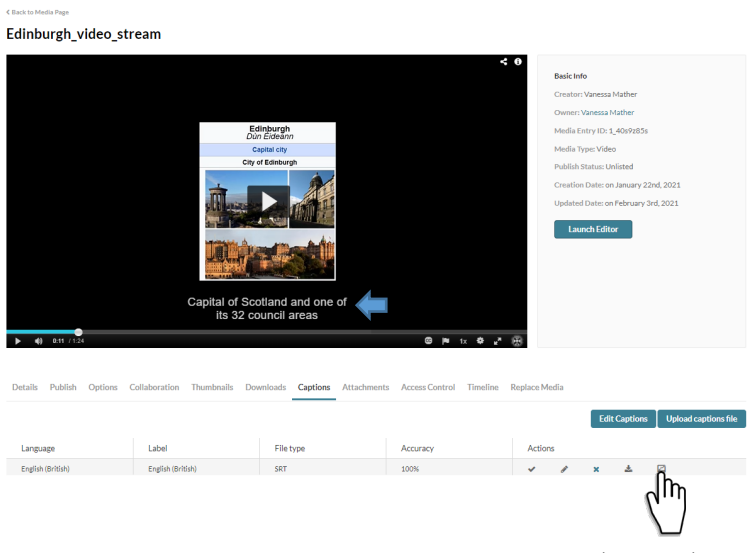

Show on Player

## <span id="page-8-0"></span>Help and Support

Should you need help with any of the above, contact your local Learning Technology support team at [Med.digital.education@ed.ac.uk](mailto:Med.digital.education@ed.ac.uk)

## <span id="page-9-0"></span>Revision History

![](_page_9_Picture_58.jpeg)